# UNC-RP07(A) 設定手順書

# NKE 株式会社

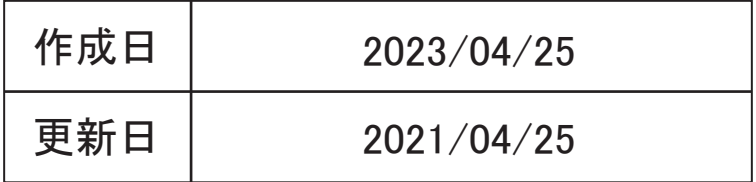

### 目次

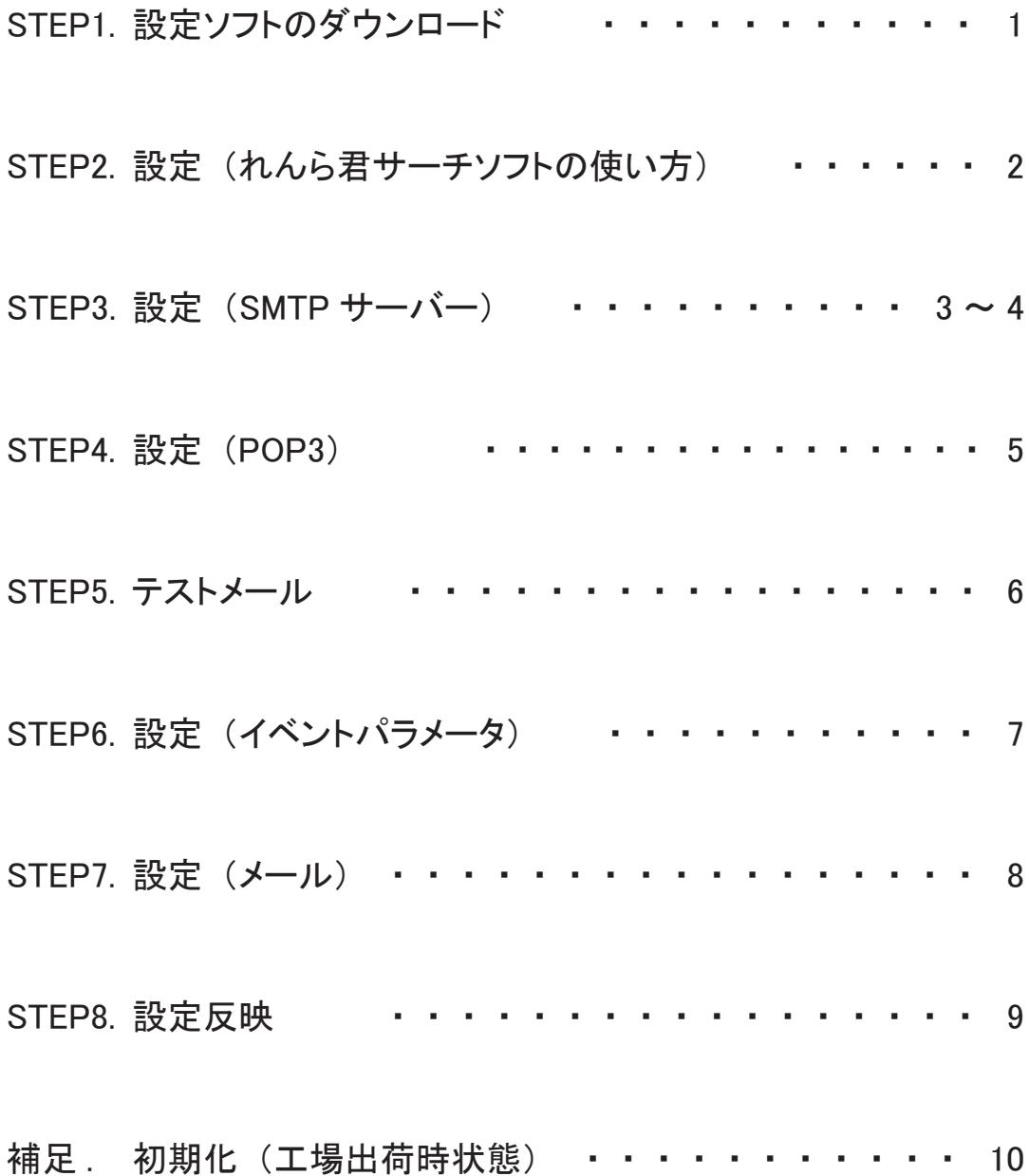

## STEP1 れんら君サーチソフトのダウンロード

### 1-1

弊社ホームページにアクセスし、「製品案内」を開き、 「ネットワーク機器」をクリックしてください。 (https://www.nke.co.jp/product/#section\_network) 「■接点入力タイプ(スイッチやリレーなどの 無電圧接点センサを接続する場合)」の 「出力有り」の「UNC-RP07(A) /簡単設定」をクリック してください。項目が展開されますので 「れんら君サーチソフト(最新版 簡易設定バージョン)」 をクリックしてください。

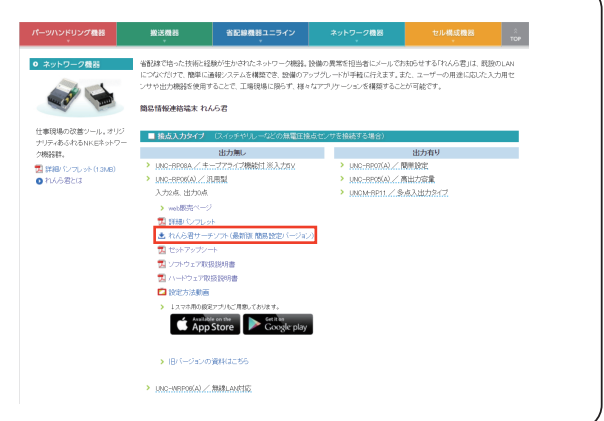

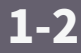

れんら君サーチソフトの圧縮ファイル 「renra\_search\_02.zip」 のダウンロードが 始まりますので、わかりやすいフォルダに 保存してください。 (右図ではダウンロードフォルダ)

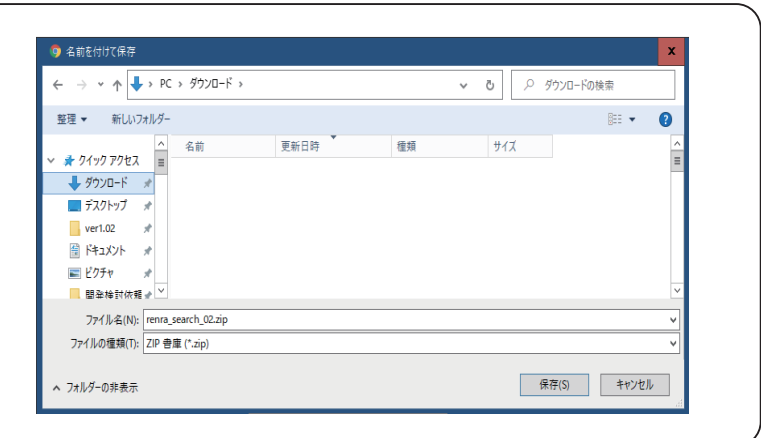

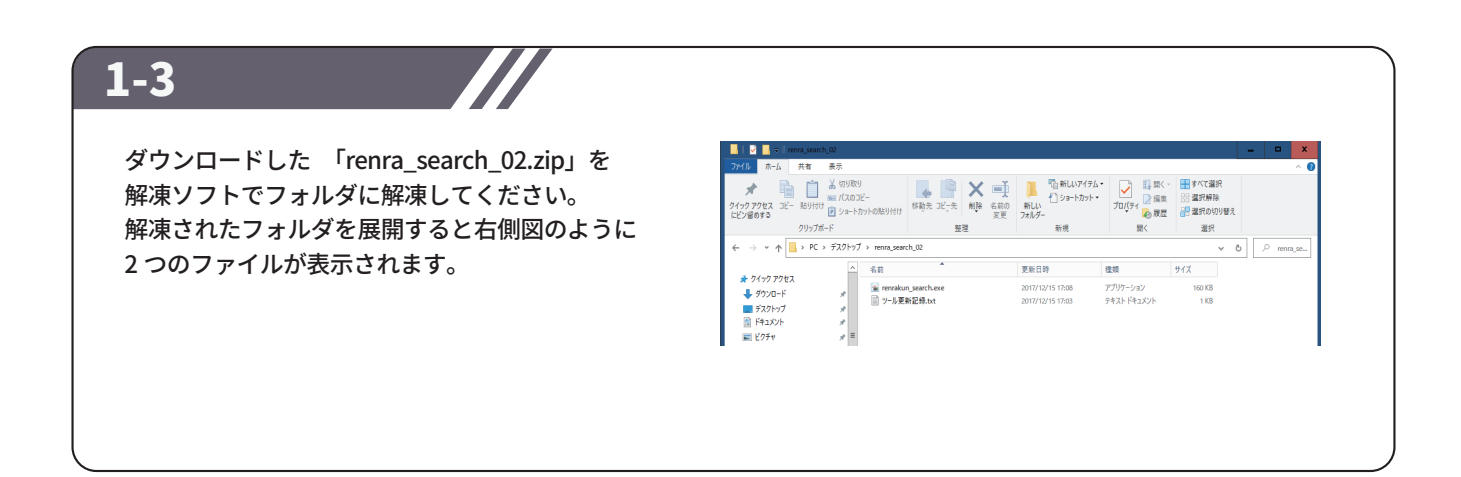

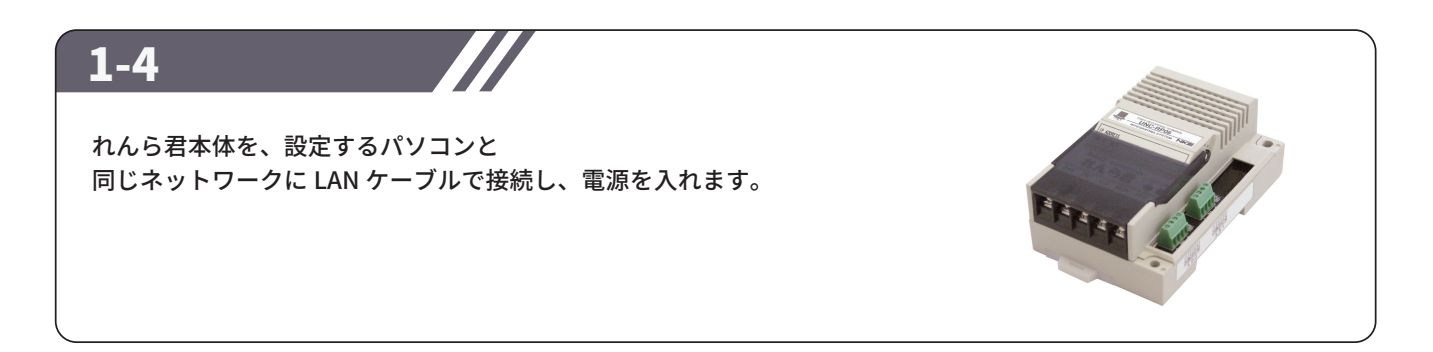

## STEP2 設定 (れんら君サーチソフトの使い方)

### 2-1

れんら君サーチソフトの起動 1-3 で解凍した「renrakun\_search.exe」を ダブルクリックすると「れんら君サーチ」 ウィンドウが開きます。 ウインドウ右側にある「呼び出し」ボタンを クリックします。ウインドウ下側に緑色の メーターが表示されますので、完了するまで 待機してください。 呼び出しにより、ネットワーク内に接続されて いる全てのれんら君が一覧表示されます。

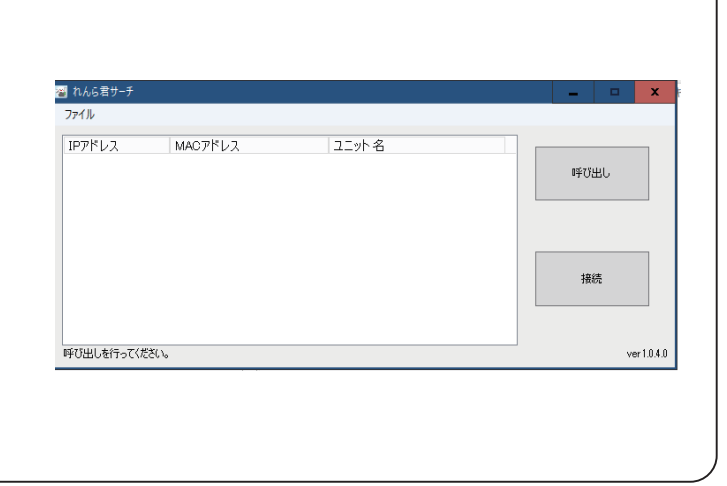

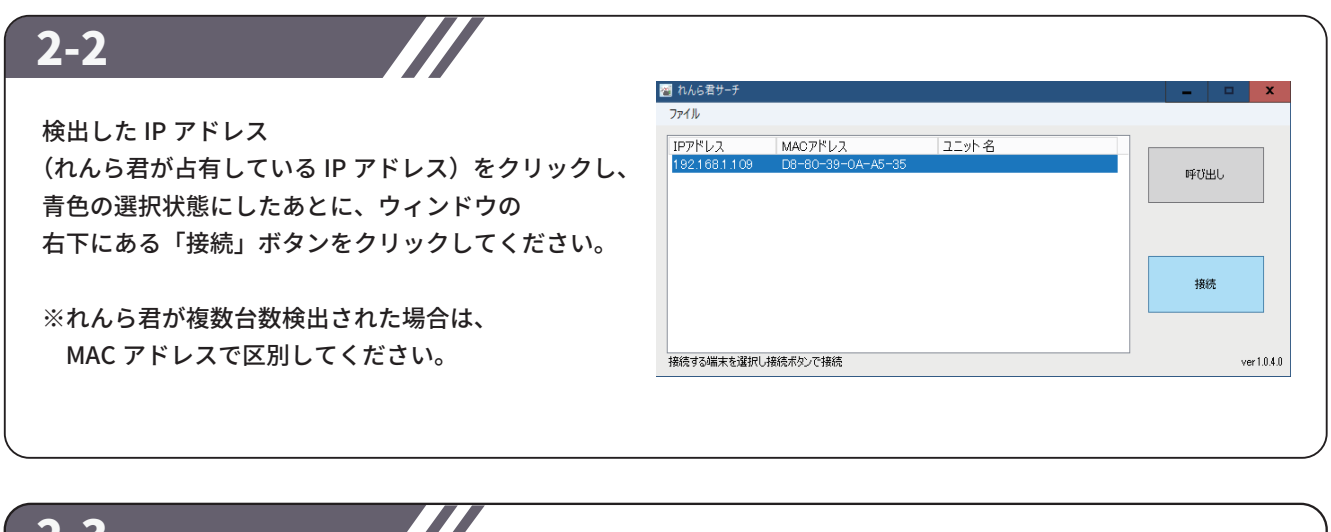

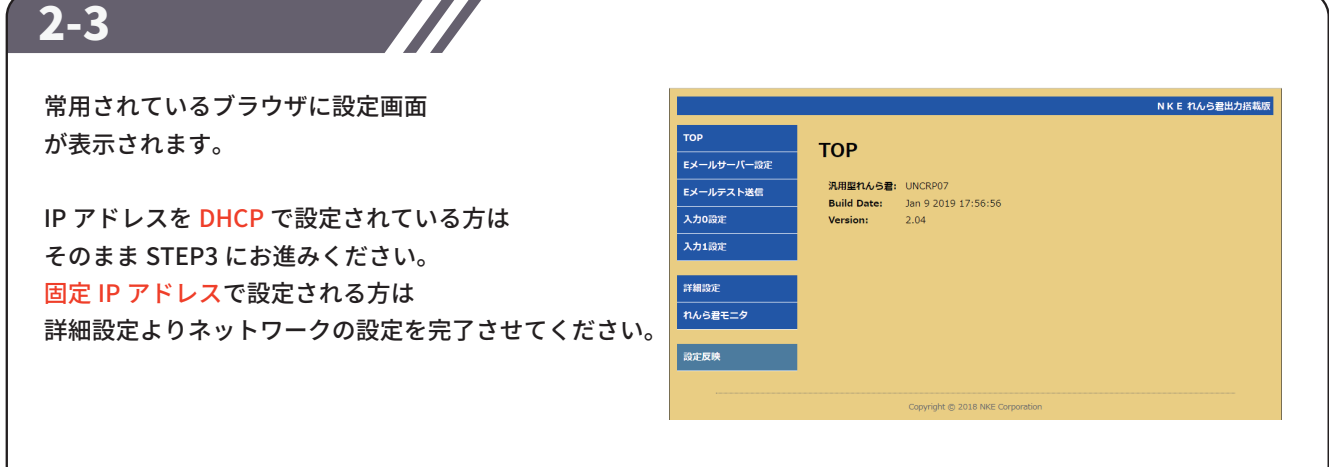

## STEP3 設定 (SMTP サーバー)

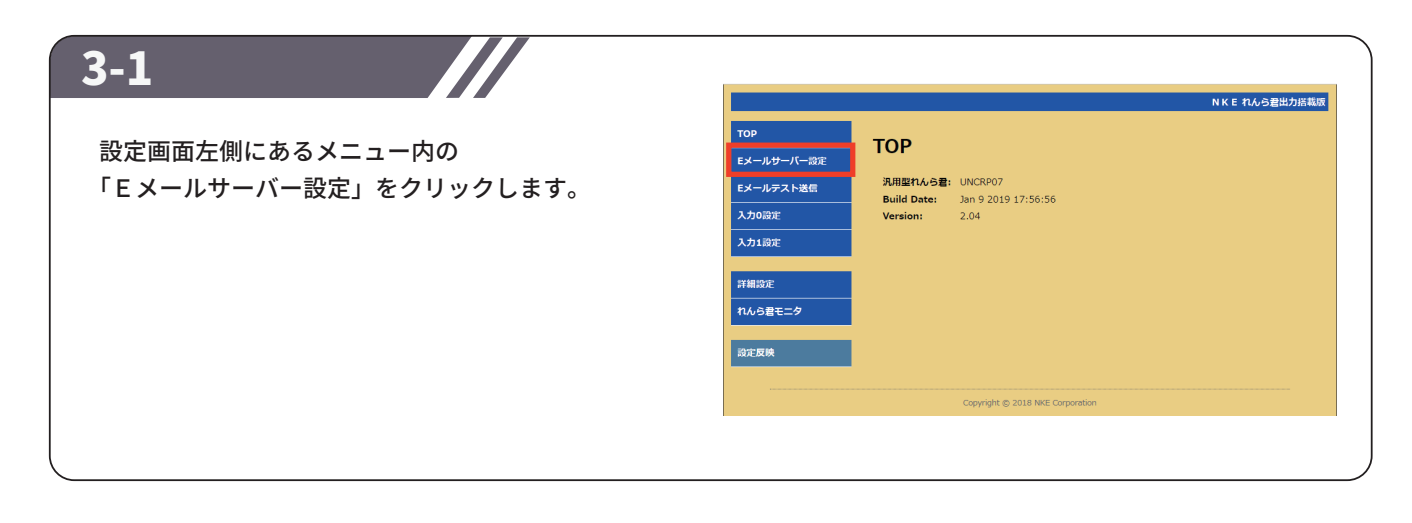

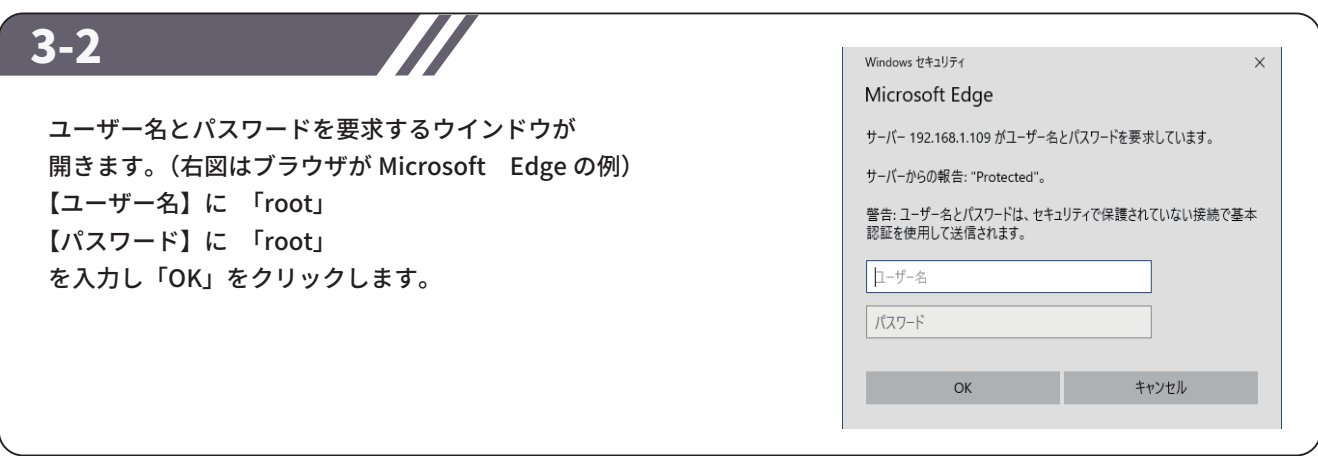

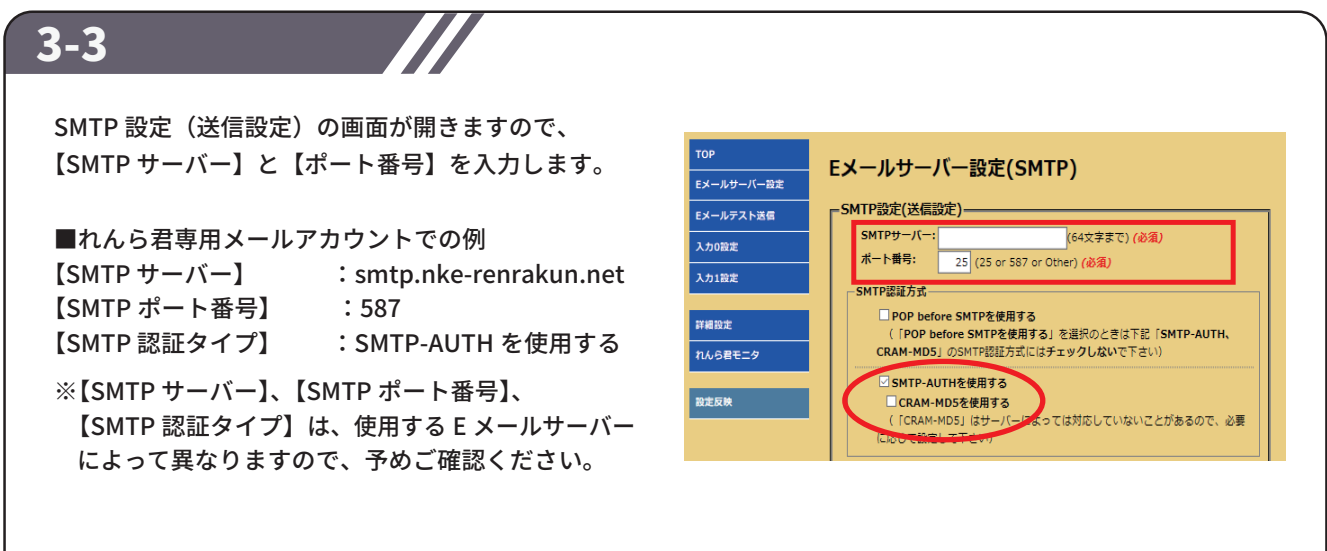

## STEP3 設定 (SMTP サーバー)

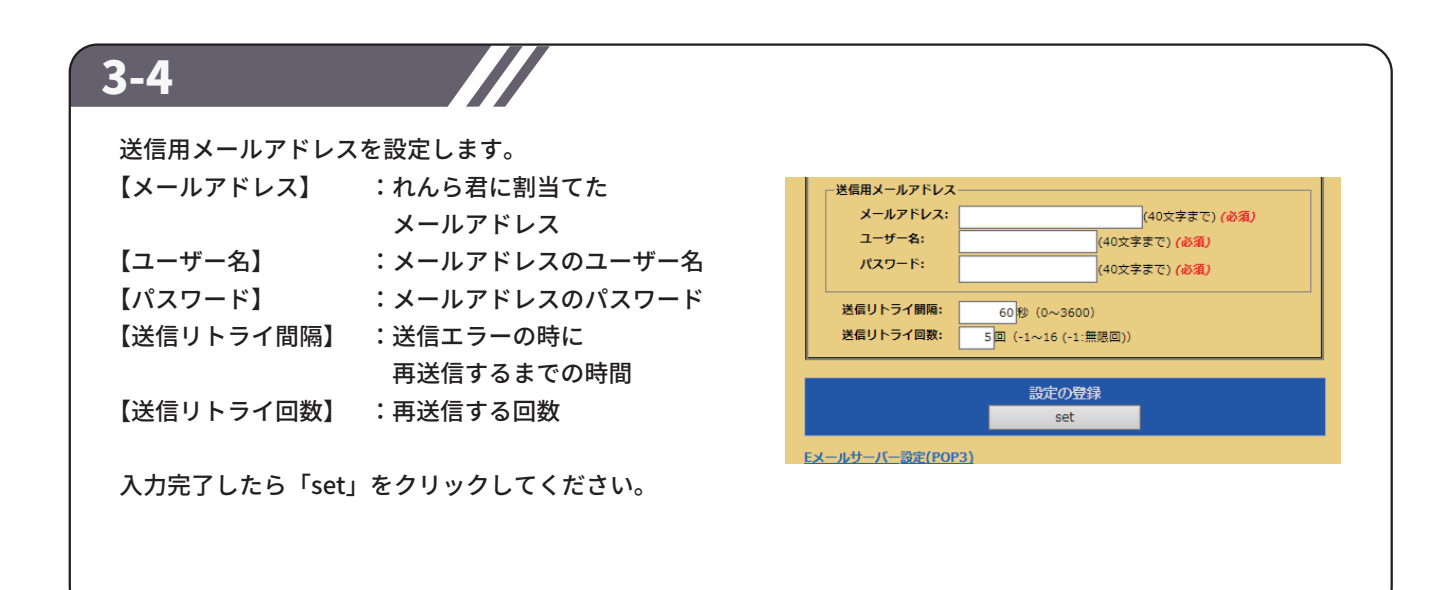

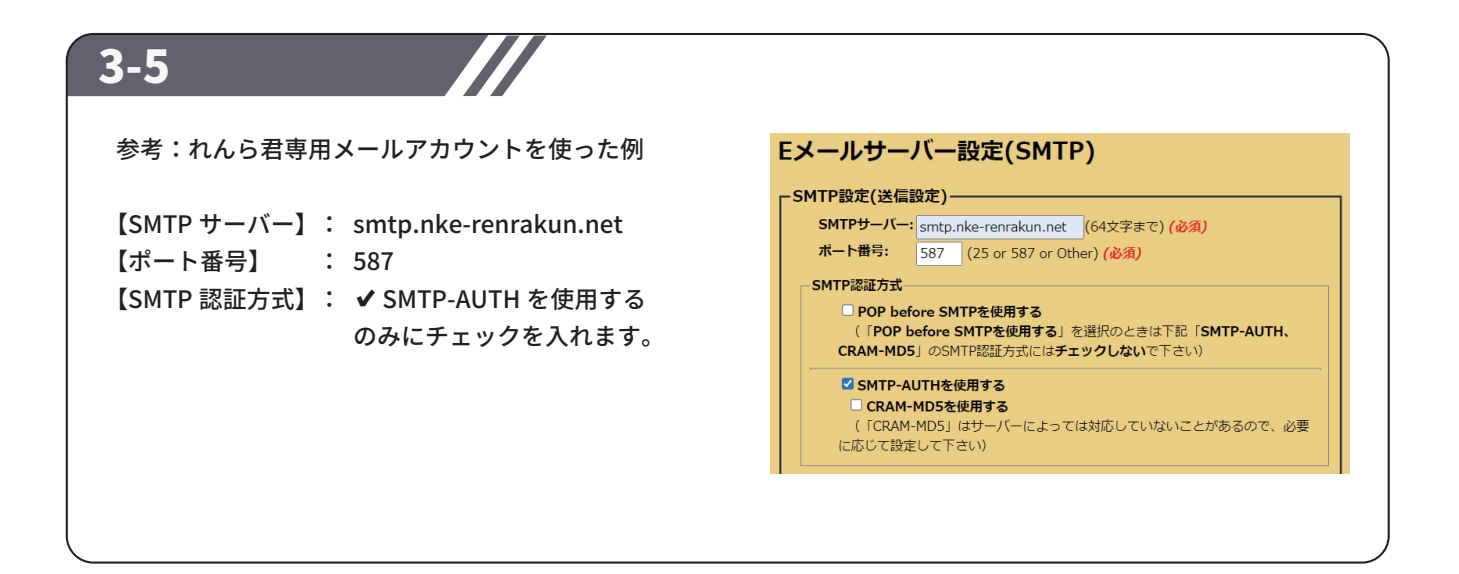

## STEP4 設定 (POP3 サーバー)

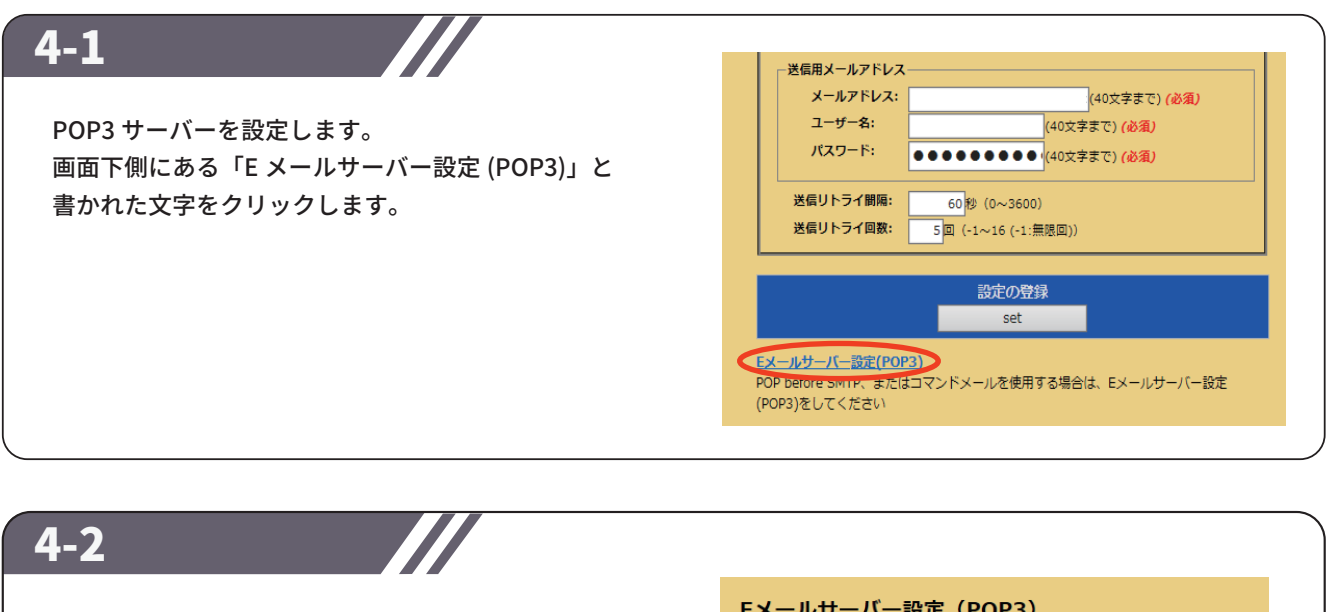

E メールサーバー設定 (POP3) の画面で 【POP3 サーバー】と【ポート番号】を入力します。

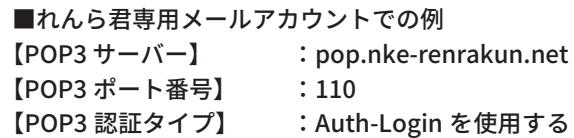

※【POP3 サーバー】、【POP3 ポート番号】、 【POP3 認証方式】は、使用する E メールサーバー によって異なりますので、予めご確認ください。

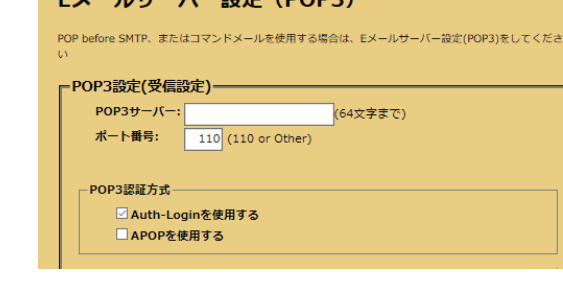

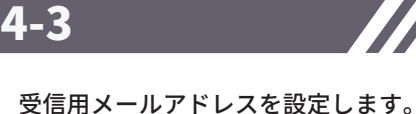

※送信用アドレスと設定が同じであれば、

✔送信用メールアドレスと同じものを使用する にチェックを入れてください。

#### 【接続間隔】:

 れんら君が受信メールを受信する間隔。 メール受信を行わない場合は「0」を入力 ※5 分以上の設定が標準です。

【POP3 の異常復旧待機間隔】:

 通信異常でエラーが出た際、通信状態の自動確認を 行う間隔。この自動確認で通信回復が確認されると れんら君のエラー状態は解除されます。

完了したら 「set」をクリックしてください。

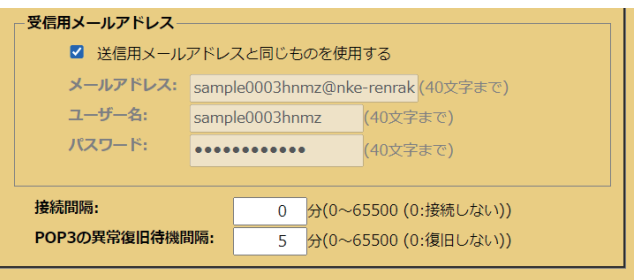

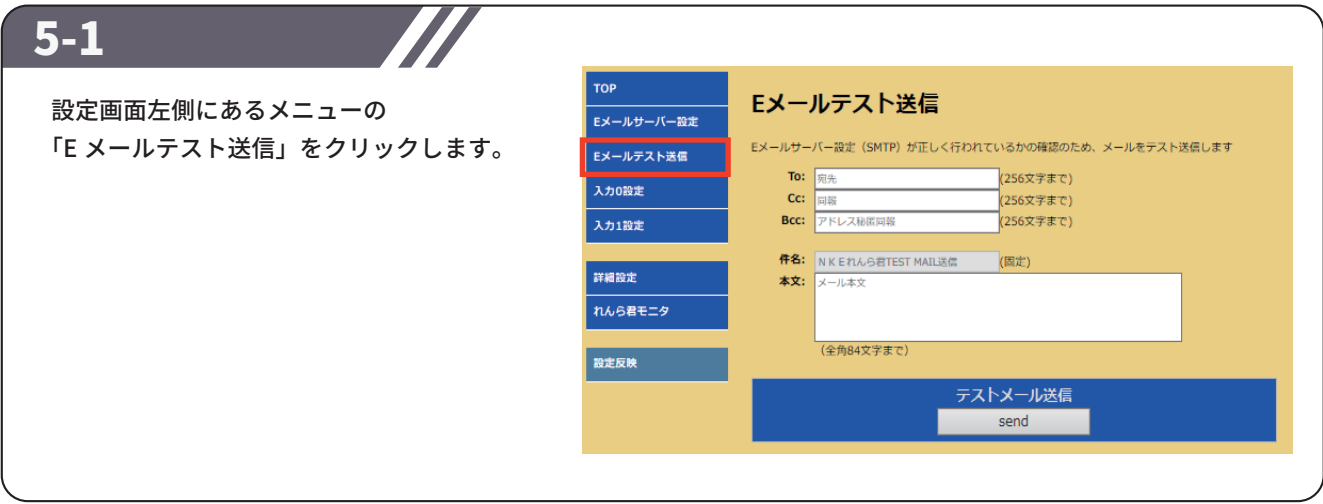

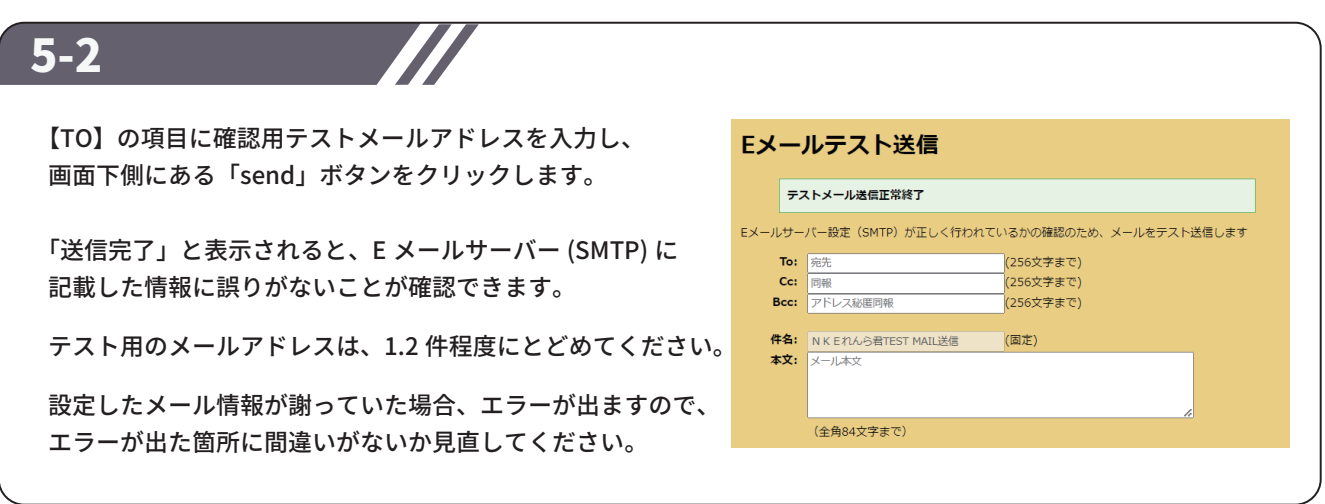

## STEP6 設定 (イベントパラメータ)

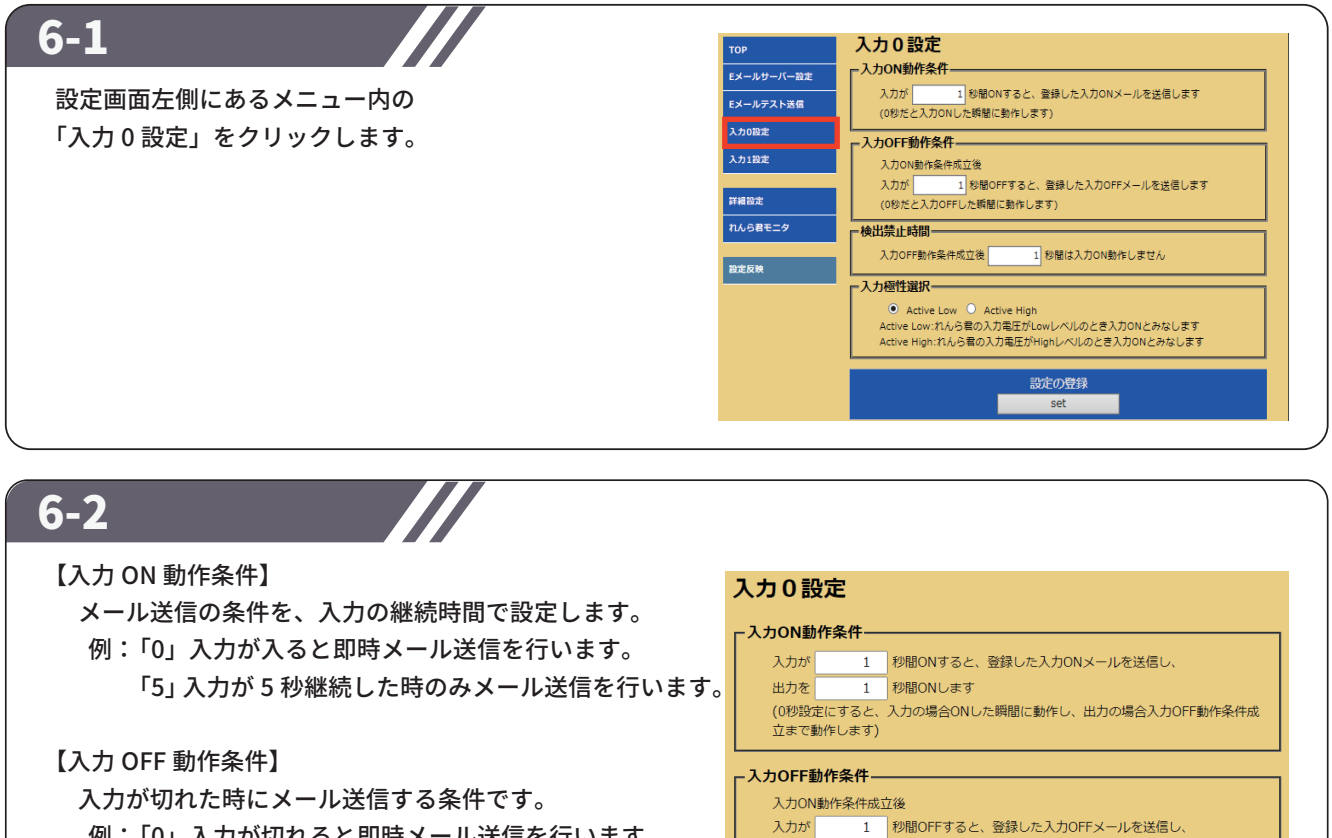

入力が 出力を

検出禁止時間-

入力OFF動作条件成立後

0 秒間ONします

(0秒設定にすると、入力の場合OFFした瞬間に動作し、出力の場合動作しません)

 例: 「0」入力が切れると即時メール送信を行います。 「5」入力の切れた状態が 5 秒継続した時のみ メール送信を行います。

### 6-3

【検出禁止時間】

入力不感帯の時間を設定します。

※ 入力が短時間に連続して入るような場合に、 多数のメールが送信されてしまう事を防ぐ 事ができます。

#### 【入力極性選択】

入力につないだセンサ(接点)がどの状態の時を 入力 ON とみなすかを設定します。

#### 【Active Low】

 入力接点が閉じた時に入力 ON としたい場合。 【Active High】

入力接点が開いた時に入力 ON としたい場合。

#### 【出力接点動作選択】

出力を A 接点 (NO)、B 接点 (NC) の どちらにするかを設定してください。

- 入力極性選択— ● Active Low ● Active High Active Low:れんら君の入力電圧がLowレベルのとき入力ONとみなします Active High:れんら君の入力電圧がHighレベルのとき入力ONとみなします -出力接点<mark>動作選択-</mark> ● Normal Open ● Normal Close<br>Normal Open:出力のN時、出力接点はクローズになります<br>Normal Open:出力のN時、出力接点はクローズになります Normal Close:出力ON時、出力接点はオープンになります ※出力接点動作の設定は入力0設定、入力1設定で共通です

100 秒間は入力ON動作しません

設定が完了しましたら、画面下側にある「set」ボタンをクリックします。

### 7-1

#### 【メールの作成】

続いてメールの作成にうつります。

 入力 ON・・・つまり異常が起こったときに送るメールです。 入力 OFF・・・異常が解除されたときに送る復帰メールです。

Z

- メール本文の設定 入力ONメール内容の設定

入力OFFメール内容の設定

### 7-2

#### 【Mail 番号】

入力 1 点当たり 3 通までメール登録ができるので 何通目のメールに登録するか決めてください。

【To】、【Cc】、【Bcc】 宛先をそれぞれ入力してください。 各項目半角 256 文字以内でしたら カンマ「,」で区切ると複数人に送ることも可能です。

【件名】、【本文】 タイトルとメール内容を入力してください。

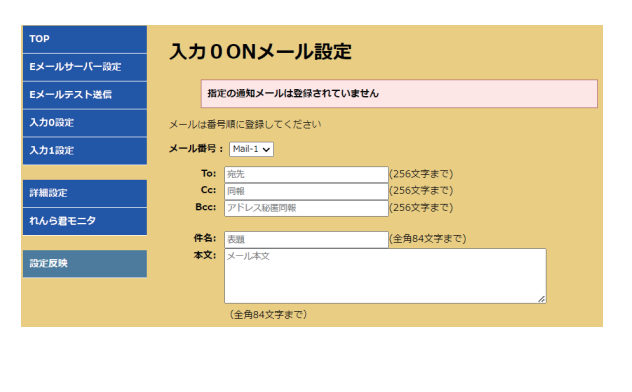

### 7-3

宛先や本文など設定が完了したら メールの登録「set」を押してください。

#### 登録一覧表は、

入力 0, 入力 1 それぞれの異常・復帰メールが 登録されているかいないかの確認表です。

例えば入力 0 の Mail-1 が登録された場合、 〇部分が × から〇に変わります。

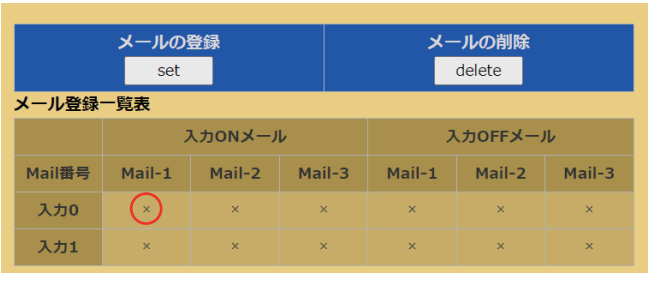

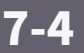

「入力1」に関しても、 同様に設定してください。

### 8-1

すべての項目の入力が完了したら、 設定画面左側にあるメニュー内の 「設定反映」をクリックします。

「設定反映」の画面が開きますので 「Reboot」ボタンをクリックし、れんら君を 再起動してください。 再起動が完了すると、設定は完了です。

77

(注) 再起動しないとれんら君に設定した内容が 書き込まれないため、設定変更をした後も 必ず再起動をしてください。

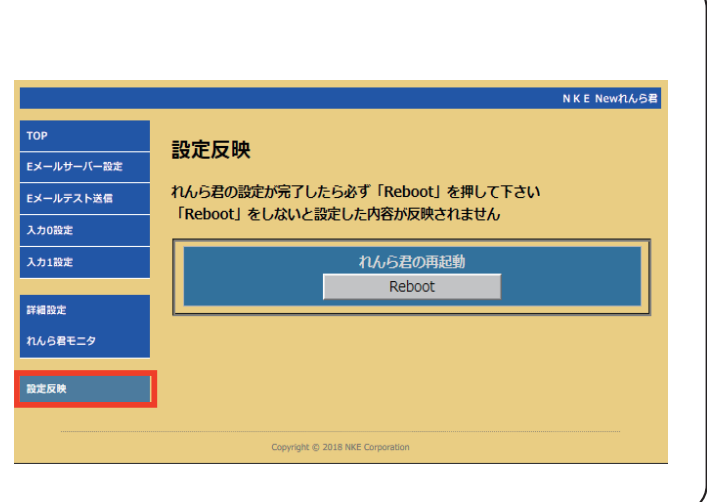

# 補足 初期化(工場出荷時状態)

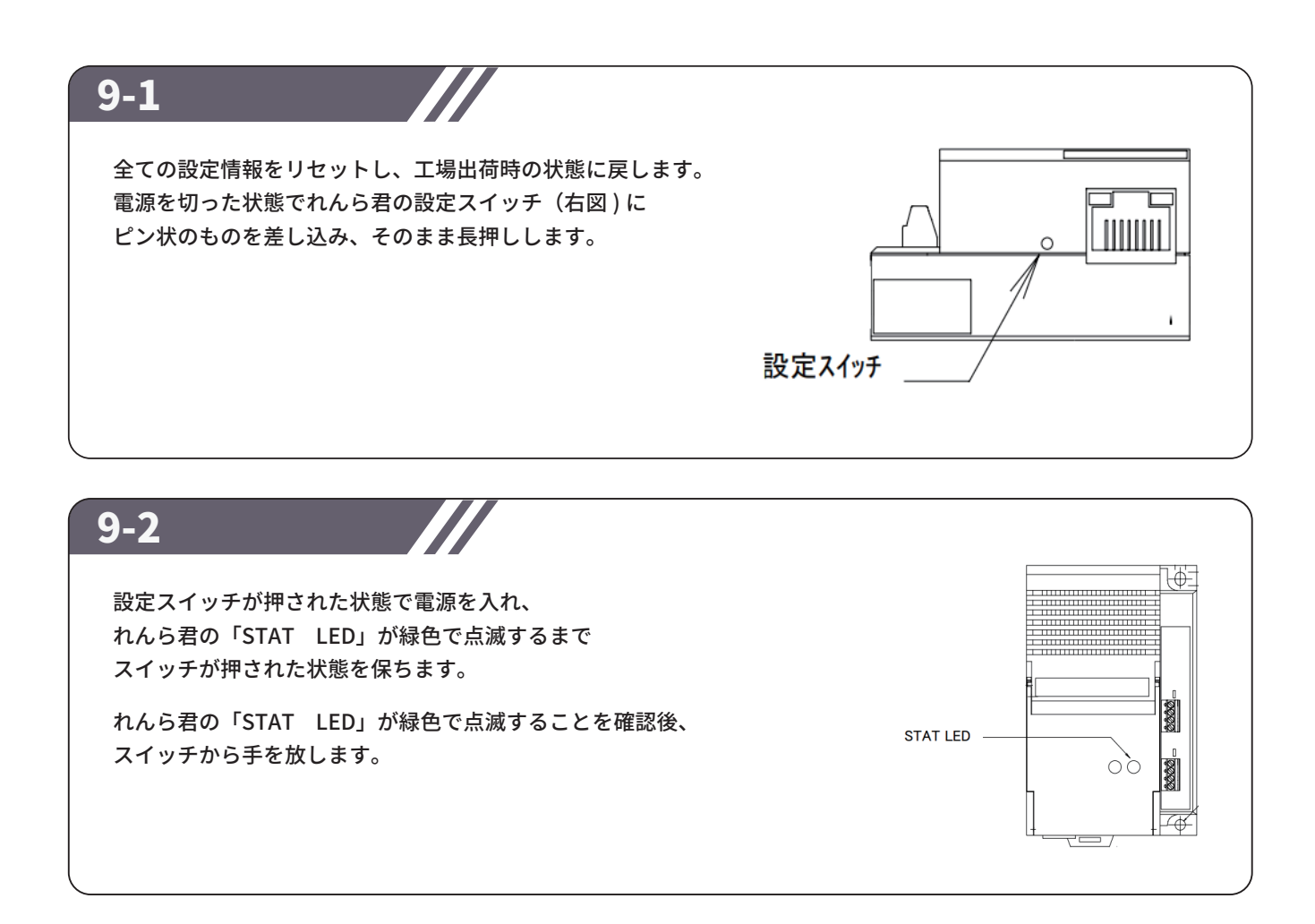

9-3

再度ピン状のものを設定スイッチに差し込み、スイッチを長押しします。 緑色で点滅していた「PWR LED」が赤色に変わればスイッチから手を放します。 「PWR LED」が、赤→消灯→緑点灯と変化し、 最後に緑点灯の状態になると初期化は完了です。

## NKE株式会社 [ 旧社名(株)中村機器エンジニアリング]

商品に関するご質問は、フリーダイヤル、もしくはE-メールにてお問い合わせください。 (AM.9:00∼PM.5:00 土日、祝祭日を除く) promotion@nke.co.jp

0120-77-2018

●本社工場 〒612-8487 京都市伏見区羽束師菱川町366-1 TEL 075-924-0653(代) FAX 075-924-4653

● NKEホームページ: https://www.nke.co.jp/

● お断りなくこの資料の記載内容を変更することがありますのでご了承ください。

©2023 NKE Corporation

NO. UNC230501A